## **LEAP Bridge Steel CONNECT Edition V20 (May 28, 2020)**

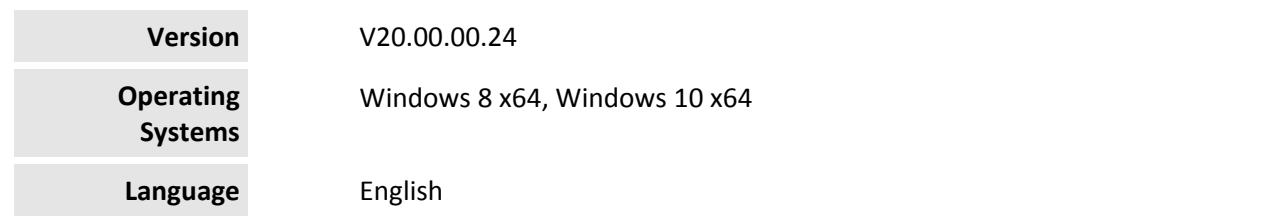

Before you begin, please note the following:

 Review the End‐User License Agreement (or EULA) carefully during the installation of LEAP Bridge Steel. By installing this release, you agree to the terms and conditions of the agreement. A copy of the End User License Agreement named EULA.pdf will be included in the default product installation folder.

This document contains the following information:

- What is New & Changed?
- **•** Installer Notes
- Directory Structure
- Support and Services Information
- Using the Online Help

What is New & Changed?

LEAP Bridge Steel (LBS) CONNECT Edition incorporates Bentley CONNECT which helps you produce better designs by facilitating collaboration, interoperability, standardization and skills development. For an organization and enterprise, CONNECT provides greater insight and control over project design, deliverables and the project team. Please note that the LEAP Bridge Steel files are not backward compatible. Once they are opened and saved in newer versions, they cannot be opened in older versions. To learn how CONNECT will benefit you and your projects, please read this (http://bit.ly/CONNECT‐Overview).

Following enhancement are available in this release.

- Interoperability to read functional components from OpenBridge Modeler This enhancement offers the ability of modeling and designing steel bridges with complex substructure using the functional components under OpenBridge Designer's BIM workflow.
- Interoperability to read new substructure alignment from OBM This enhancement offers the capability to read new substructure alignment options (one is Front Face of Backwall, the other is Back of Abutment) in OpenBridge Modeler under the OpenBridge Designer's BIM workflow.
- Live load deflection check per AASHTO LRFD

This enhancement offers the optional live load deflection design check per AASHTO LRFD (Art 2.5.2.6).

Quantity report of main girders for steel tub girder bridges

Apart from the enhancement, this release incorporates a fix for the following important issues.

- Deck overlap error in certain curved steel bridges.
- Unable to save steel bridge model in DGN format.
- Incorrect cross-frame quantities in steel tub girder bridges
- Incorrect loads were removed in the Limit States when the load cases were deleted from the load group.
- Incorrect slenderness ratio was internally used for WT shape of members in cross-frames.
- Incorrect lateral moment due to wind loads on structure under various Limit States.
- The program crashed when the input data report was being generated.
- The program crashed when the Design Specifications was changed.

## ON24 session/registration links:

https://www.bentley.com/en/global‐events/accelerate/2020/openbridge‐virtual

## Installer Notes

How to install & activate LEAP Bridge Steel CONNECT Edition?

Contents:

- o Installation Wizard
- o Activation wizard

This section guides you through the process of installing LEAP Bridge Steel on your computer. To install LEAP Bridge Steel, please login as an Administrative user. LEAP Bridge Steel can be installed by invoking Setup.exe. If you use Setup.exe, no other special consideration is necessary. Simply follow the instructions. For details on the installation, please refer to the Installation Wizard section in this document.

Note: LEAP Bridge Steel requires Microsoft .NET 4.5 framework to be installed. The Setup.exe will detect and install it if necessary.

Upgrading to the newer version of LEAP Bridge Steel

You can now have two versions of LEAP Bridge Steel installed on your computer. The latest version will be installed in the default folder – C:\Program Files\Bentley\LEAP Bridge Steel CE V19, separate from the previous version's default installation folder – C:\Program Files\Bentley\LEAP Bridge Steel CE V18 U2.

Installation Wizard:

- o First log into the Bentley CONNECTION Center (https://connect.bentley.com/ ) and download the LEAP Bridge Steel installation files for the version you have purchased
- o Once you have downloaded the LEAP Bridge Steel installation files, start the installation process by double‐ clicking the setup.exe file.
- o You will be greeted by the Welcome screen. Click Next> to proceed with the installation process.
- o You will then be presented with the End User License Agreement for this software. Please read the agreement and then click the radio button to accept the terms. You may also print a copy for your records. Click Next> to continue.
- o You will be asked for an installation location. This is the directory location of the program on your computer.
- o The installer now has gathered all the information needed to complete the installation. Click Install to finish the process. The wizard begins installing the program on your computer. Once the process is complete, click Finish to exit the Wizard.
- o After the installer completes its process, the program is ready for use. You can launch the program by clicking the Start button and typing LEAP Bridge Steel in Windows 10.

Note: Until you activate the license for the program, it will remain in the demo mode and function for only 7 days past installation. Activating the product CONNECT Licensing:

This product version utilizes CONNECT Licensing, which is not supported by SELECT activation key(s). CONNECT Licensing features new behavior to enhance your organization's user administration and security with mandatory user sign-in via CONNECTION Client to access the application. If you are already signed in to the CONNECTION Client, you have met this prerequisite. If you have not, please refer to the Administrator's Resource Center and/or contact your administrator for assistance in the registration and sign‐in process.

Note: You may need to contact your system administrator if your organization uses a proxy server to connect to the Internet. Click the Proxy... button in the Product Activation Wizard to display a dialog for entering these connection settings.

## Directory Structure

The default directory of LEAP Bridge Steel is "C:\Program Files\Bentley\LEAP Bridge Steel CE V19", if the user has not changed the location during installation. The tutorials are installed in the Example directory within LEAP Bridge Steel folder. Help directory within LEAP bridge Steel folder contains all the necessary help.

Support and Services Information

FAQs, What's New/Changed and other technical information can be found on Bentley's technical support documentation page (https://www.bentley.com/en/support).

Please log issues that you encounter in Bentley products with the Service Ticket Manager (http://apps.bentley.com/srmanager/ProductSupport) .

Using the Online Help

The step by step guides for the tutorials are also provided in the .chm format. Tutorial files are located in the Example directory. To access the manual and tutorial guides, select the appropriate link from the Help menu.

Last updated 2020/05

© 2020 Bentley Systems, Incorporated. Legal Notice